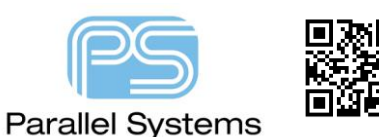

#### **Introduction**

There are several settings that can be defined to help manage the PCB Editor software. User settings like HOME, PCBENV and ENV which enable the user to pre-define paths for libraries, default settings and function keys. There are also Administration level settings like CDS\_SITE and CDSROOT that allow an Administrator to preset options for all users within a company. This Technical note describes how to define and manage these environment settings.

### **PCB Editor Settings – Home Variable.**

HOME is a system variable that defines the location for your PCB Editor Environment settings. It is recommended that every user has their own HOME folder. This can be defined during the installation of the Cadence PCB Editor software.

To change the HOME variable go to Windows button – Type Path followed by a return then choose Environment

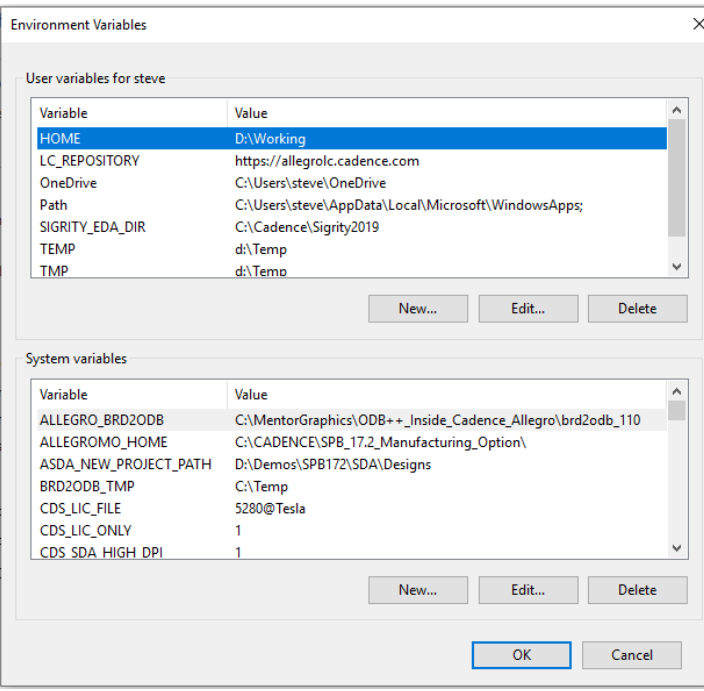

Variables.

HOME can be a user variable or a system variable. If you set HOME as user Variable, every user needs their own variable. If only one user works on the system you can define it as a system variable.

If you need to modify this setting, select it using a left click on Edit to edit the variable.

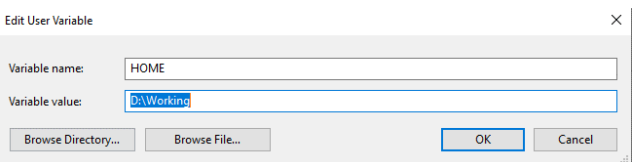

Modify the Variable value to point to the relevant directory. Ensure that the user has full privileges for the directory specified.

### **PCBENV folder.**

Pcbenv is a folder in the HOME folder and contains the PCB Editor environment. This directory will be autogenerated if it does not exist. Below is a list of some of the files normally found in this directory: -

Env This is the Environment file. It is read by PCB Editor when the software is started. It contains individual user settings such as aliases, function key definitions, library paths to access files on the system, and system variables used by PCB Editor to find the software.

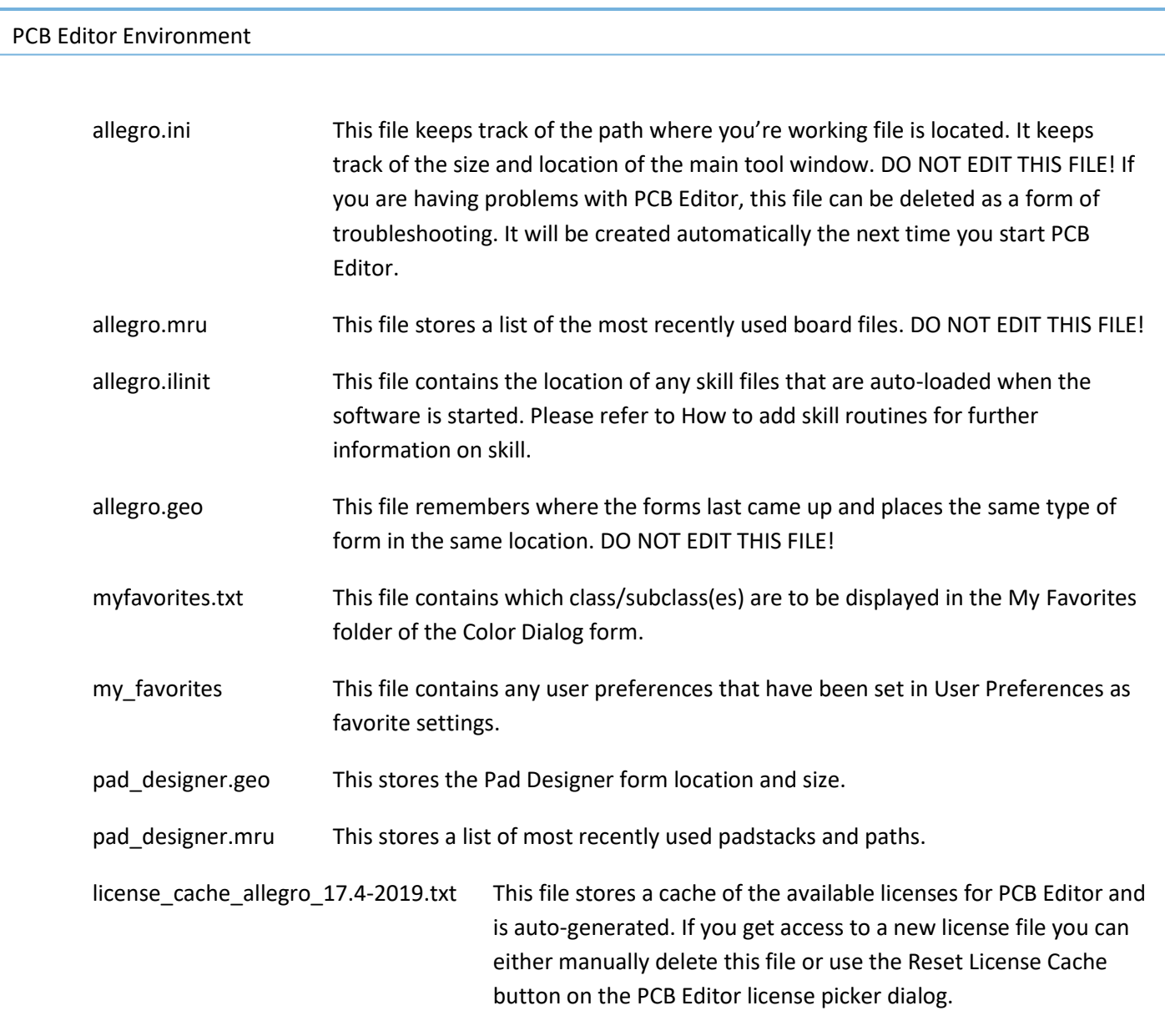

### **cdssetup folder**

Cdssetup is a folder in the HOME folder that contains the OrCAD Capture (CIS or DE CIS) user setup structure. This directory will be auto-generated if it does not exist. Initially there will be an OrCAD\_Capture folder and an OrCAD \_PSpice folder (license dependant) and then there will be the release version folders like 17.4.0 or 22.1.0 as well as a tclscripts folder which will contain any user defined / installed apps. In the OrCAD\_Capture\Release\_Version folder are some default files that can include some of the following files:-

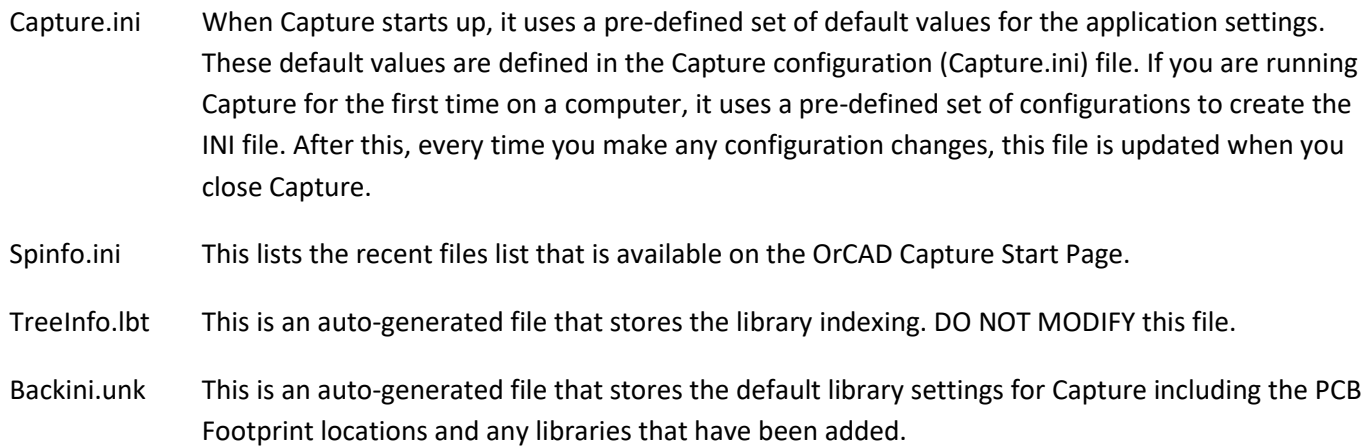

BackupCaptureCIS.ini This is an auto-generated file that stores the default library settings for Capture CIS including the PCB Footprint locations, Part Library Directory locations and the CIS DBC file that has been defined under Options – CIS Configurations.

#### **Path Definitions in the ENV file.**

The env file contains all path definitions which are different from the default system settings. When you change these setting in PCB Editor by using Setup > User Preferences > Paths > Library or Config the changes are written to the env file. You can also change the env file by opening it with a text editor like WordPad. Below is an overview of some of the possible path settings. The two most important ones for library definition are padpath and psmpath. These store the default paths for PCB Footprint and padstack definitions.

For a description of all user preference information open the user preferences from Setup > User Preferences then select Info with the LMB.

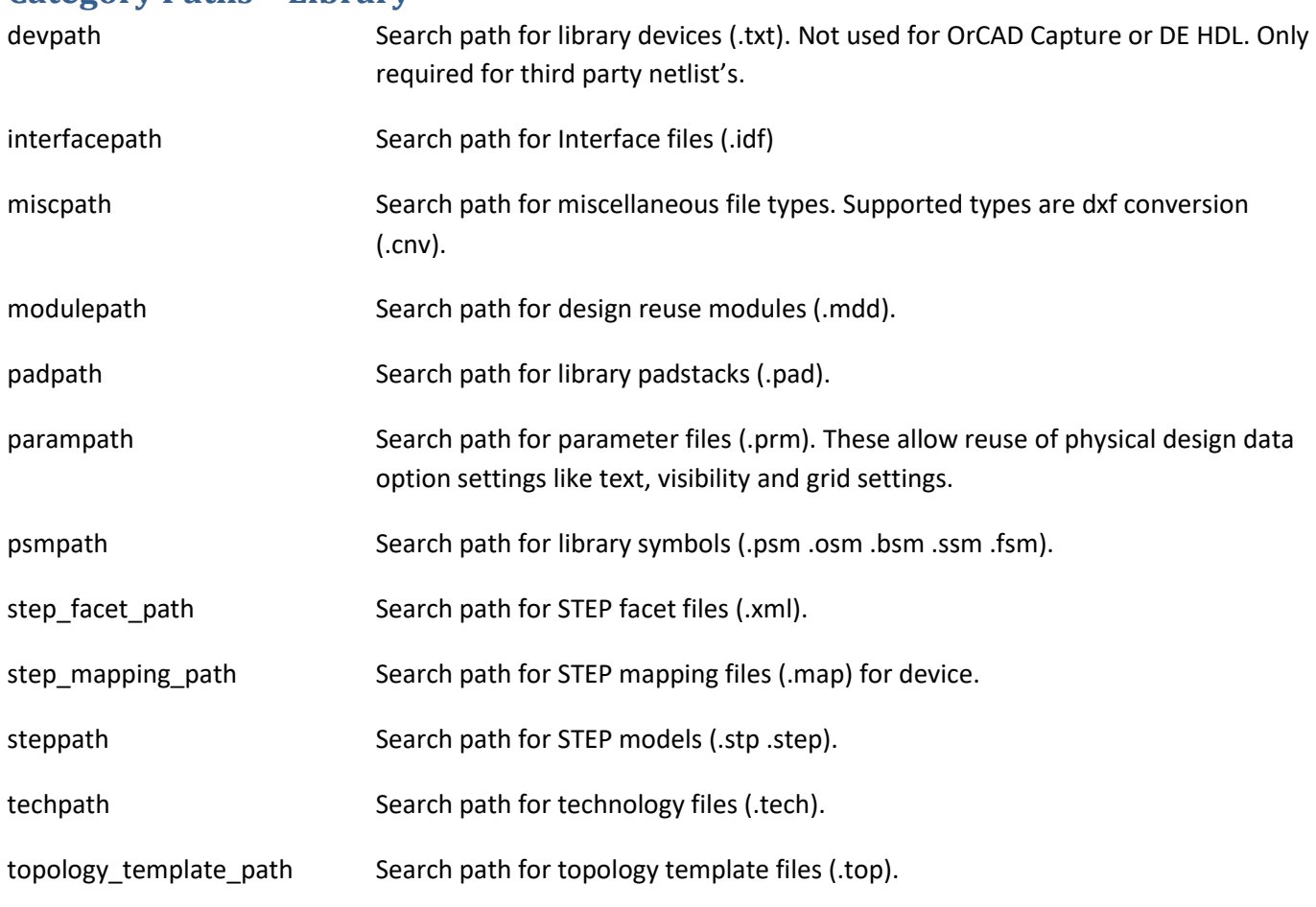

### **Category Paths – Library**

#### **Category Paths – Config**

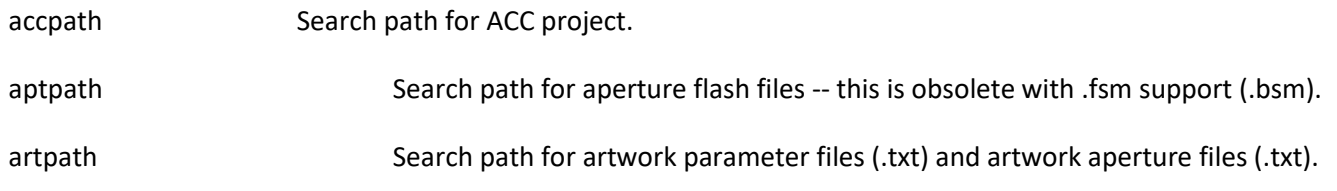

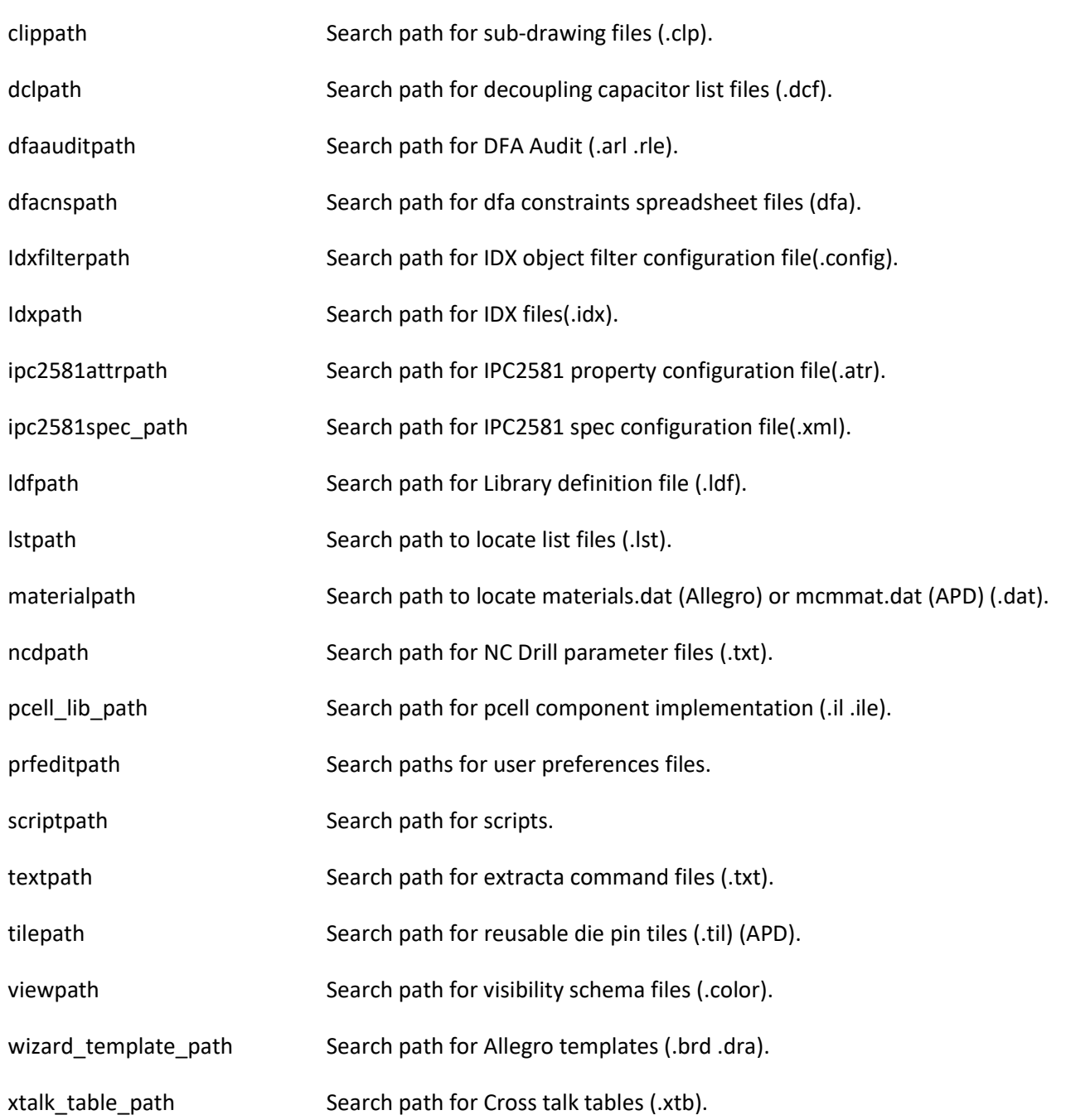

# **File Management and Structure.**

In User Preferences there is a category called file\_management. This category is used to define a file structure that will assist in the project directory standardisation if required.

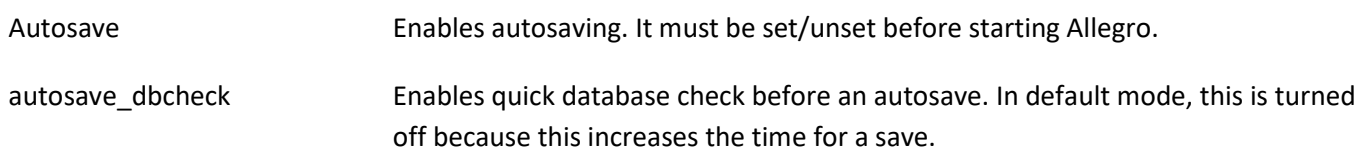

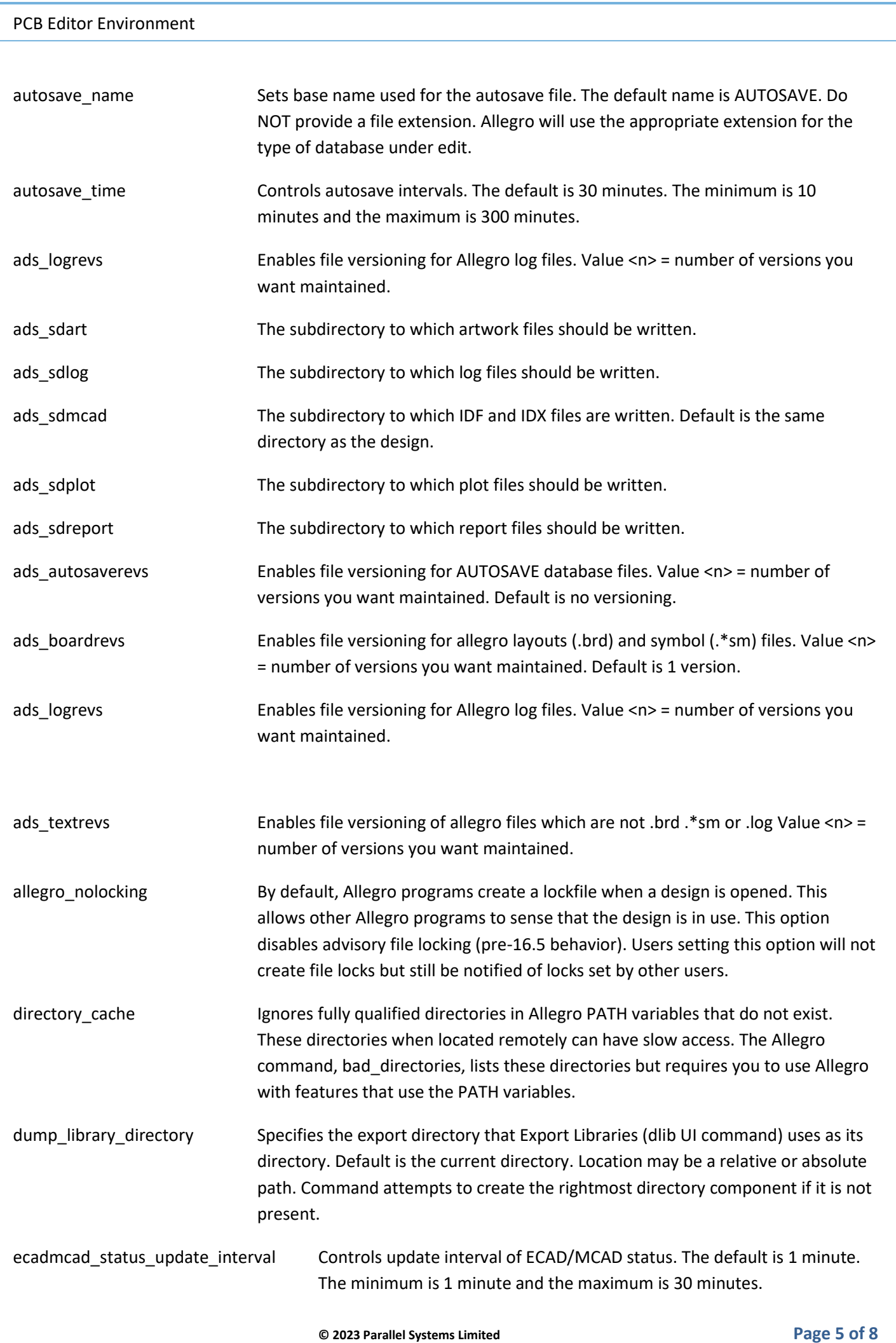

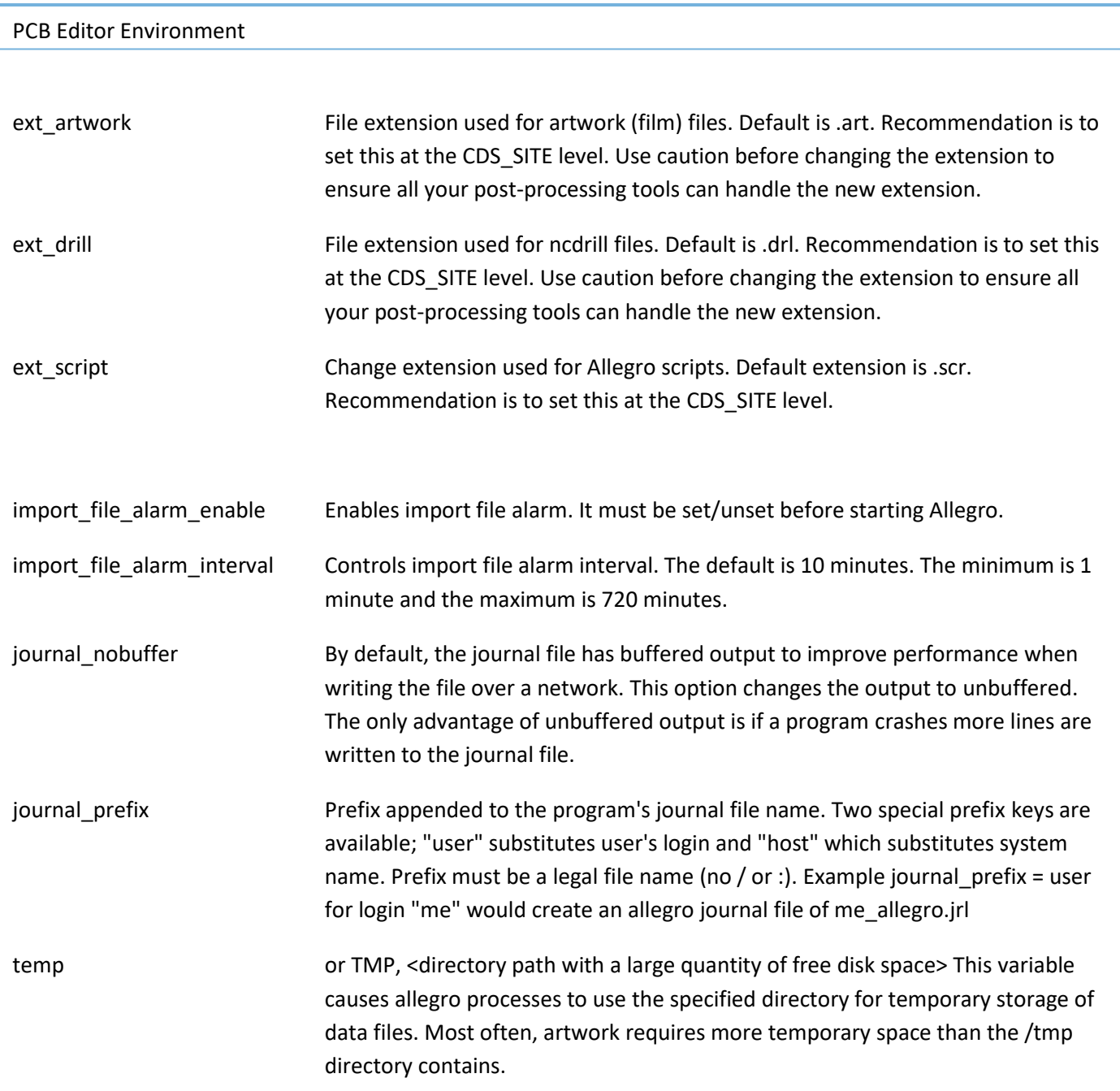

## **System Setting CDS\_SITE**

CDS\_SITE is a variable set at the system level. It allows the administrator to define standard settings and paths for all users. CDS\_SITE is normally located on a server. Note: With CDS\_SITE you can only administrate PCB Editor and DE HDL. This variable is not used for DE CIS or OrCAD Capture.

To define or change the CDS\_SITE variable go to Windows button – Type Path followed by a return then choose Environment Variables.

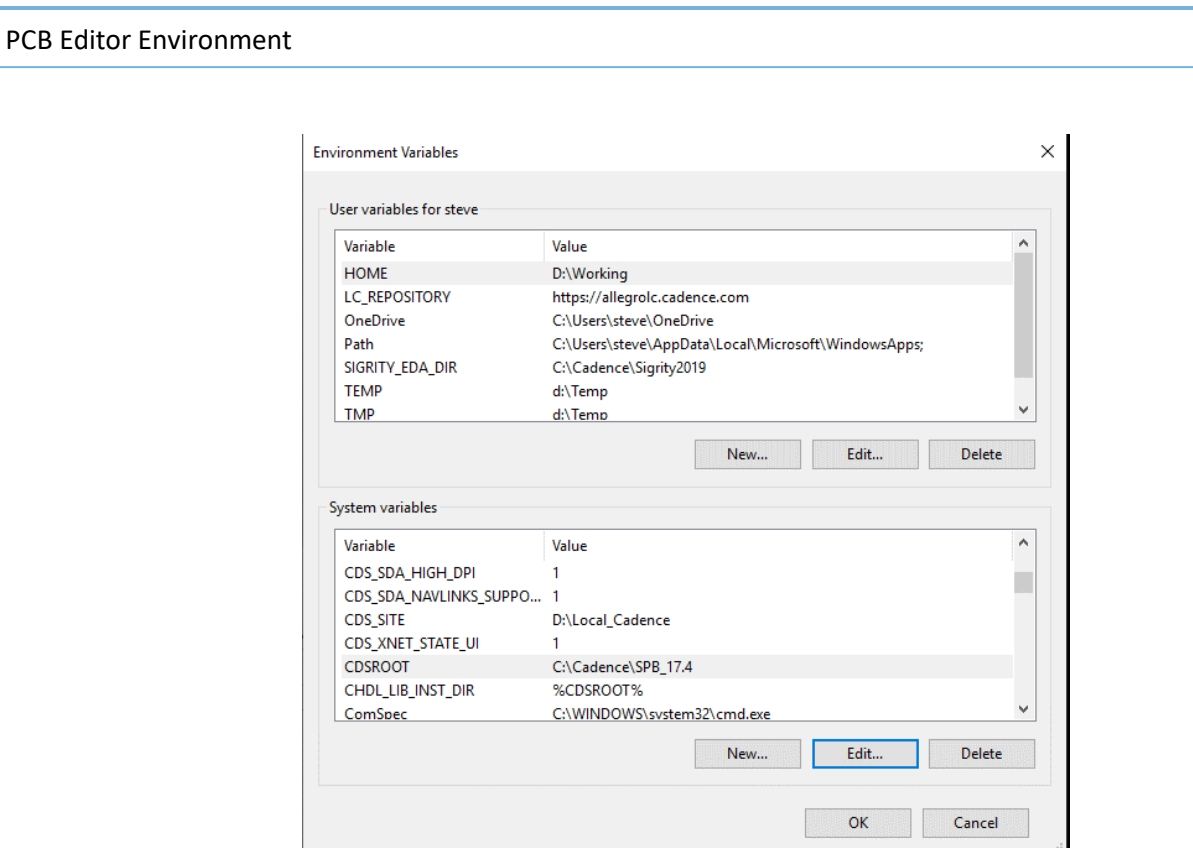

Once the CDS\_SITE variable is defined copy any folder structure required from <your\_install\_dir>\share\ to the CDS\_SITE folder e.g. If you require a user defined menu copy c:\Cadence\SPB\_22.1\share\pcb\text\nclegend to c:\my\_cds\_site\pcb\text\nclegend. Then modify the nclegend contents and ncdpath so that PCB Editor looks for the CDS\_SITE menu first.

With the CDS SITE definition you can administrate nearly all of the PCB Editor settings. Here are some examples: Paths to symbols and padstacks, Funckeys, Sub directories for artwork and reports, Paths to Scripts, Paths to Views, Skill Routines.

PCB Editor searches for settings in the following order except for : -

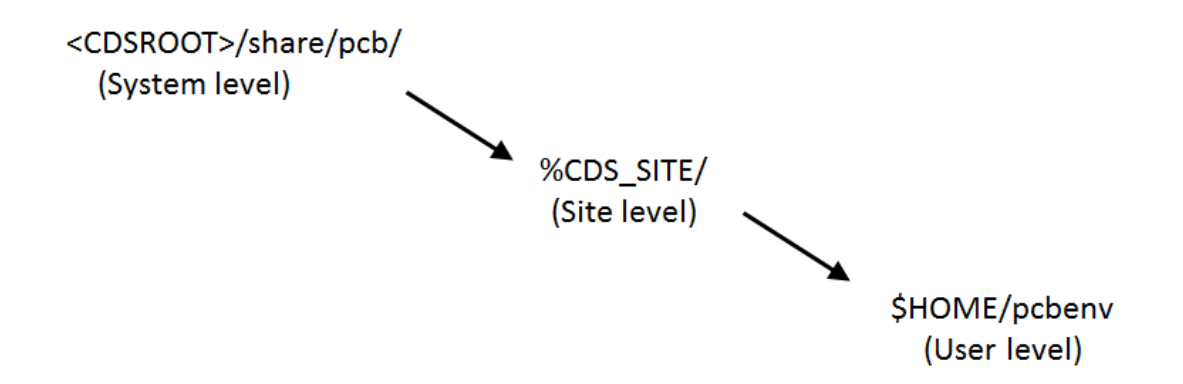

If you want to define a SITE based env file that defines default settings for all users like padpath, psmpath, steppath etc then this can be administered by:-

Define a site.env file that has the SITE settings you require. Store this file in \$CDS\_SITE\pcb\site.env.

# **CDSROOT - Working with different Software Versions**

CDSROOT is the system variable which defines the install directory you use to start the tools. During installation this variable automatically is set. If you only work with one software version, you do not need to use this function. If you work with two or more software versions, it's important to know which value is set. You can modify the CDSROOT manually, with Cadence Switch Release command.

Cadence Switch Release sets the CDSROOT and all necessary Path settings. You start it by selecting Start > Cadence > Cadence Switch Release.

FYI – Cadence release 17.x no longer requires the use of CDSROOT (or any Computer based environment variables like PATH). When you install 17.x and you no longer require access to 16.6 or older versions the installation will remove any Cadence environment variables. IF you need to use both versions please ensure you leave the environment variables set. You can leave the CDSROOT variable set to C:\Cadence\SPB\_16.6 and run both 16.6 and 17.x from the Start menu without the need for the Switch Release

Note: Cadence Switch Release does not change the HOME variable setting.

The following are trademarks or registered trademarks of Cadence Design Systems, Inc. 555 River Oaks Parkway, San Jose, CA 95134 Allegro®, Cadence®, Cadence logo™, Concept®, NC-Verilog®, OrCAD®, PSpice®, SPECCTRA®, Verilog®

**Other Trademarks** 

All other trademarks are the exclusive property of their prospective owners.

**NOTICE OF DISCLAIMER**: Parallel Systems is providing this design, code, or information "as is." By providing the design, code, or information as one possible implementation of this feature, application, or standard, Parallel Systems makes no representation that this implementation is free from any claims of infringement. You are responsible for obtaining any rights you may require for your implementation. Parallel Systems expressly disclaims any warranty whatsoever with respect to the adequacy of the implementation, including but not limited to any warranties or representations that this implementation is free from claims of infringement and any implied warranties of merchantability or fitness for a particular purpose.